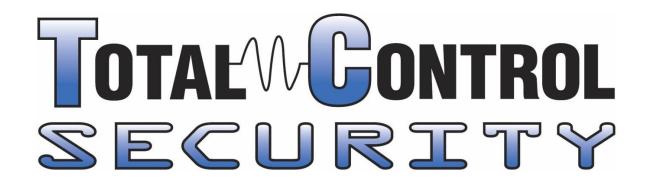

## TCS-NVR User Manual

Basic System Operation - Page 2
Playback Recorded Files - Page 3
Backup Video to DVD/USB - Page 4-5
Multiview Install (PC) - Page 6
Remote Viewlog Install (PC) - Page 7
GV-iView Install (iPhone) - Page 8-9

Total Control Security #7, 14 Thevenaz Industrial Trail Sylvan Lake, Alberta, T4S-2J5

Office: 403-505-8000

Fax: 403-887-7388

Help Desk: 403-872-4732

www.tcsecurity.com
levi@tcsecurity.com

### Log In:

The software will load automatically when computer starts or after you have shut it down, recording will start automatically. To Log In, Click on the Key and choose "Login User", then enter your ID and Password and click OK.

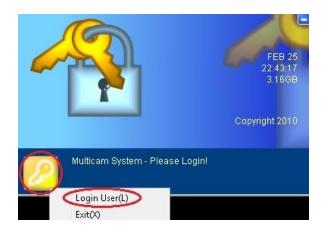

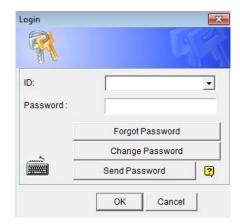

#### View the Live Video:

Once you log into the software at the bottom of the screen will be several different choices for how to display the cameras (1,4,6,8,9,10,12,16,and 32 Camera Views) Click the icon to change to this view. To view a single camera, click the "Single Camera" division and then choose any of the numbers above to view that camera. The arrows on the right provide access to cameras 17-32 if installed.

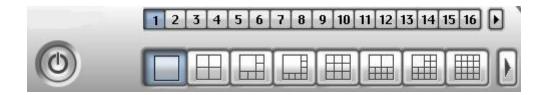

### **Usernames & Passwords:**

To create a new User, click on the "Configure" icon, the "General setting", then "Password Setup", then "Local Account Edit". Click "New", & then select the type of user (e.g. User, power user, supervisor, etc.). You must be a supervisor to change items in here.

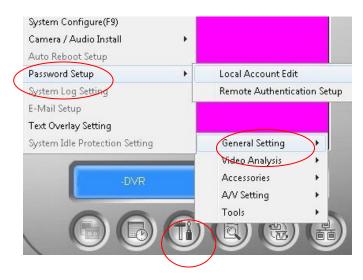

## **How to Play Back Recorded Video:**

Click on the "View Log" icon and then on "Video/Audio Log"

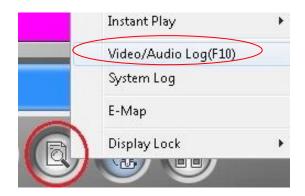

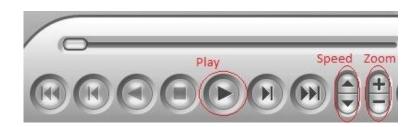

In a few seconds the playback window below will open. Select the camera you want to view, the date & time. Press the play button to begin viewing that video. To Speed up or slow down click the "Speed" up and down arrows. To Zoom in, click the "+" sign & move the green box to choose your view. To zoom out, click on the "-" sign.

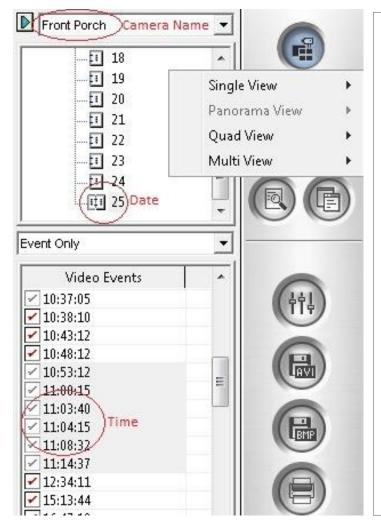

The "View Mode" icon on the upper right of the window lets the user choose between the standard Single View, Quad view (4 cameras) or Multi View (up to 16 Cameras).

The "Search" button allows you to run custom searches for certain dates and times.

The "Effects" button allows you to adjust the picture's brightness, contrast, and sharpness.

The "AVI" button saves the video clip as an AVI file that can be saved and emailed.

The "BMP" button saves a still picture to a file for emailing or printing.

The "Printer" icon prints out a picture on your attached printer.

#### How to Make a DVD OR USB Flash Drive Copy of a Video Event:

1) While in the "Video/Audio Log" Playback window, highlight the clip, clips or the entire day, "right click" & choose "Mark Never Recycle".

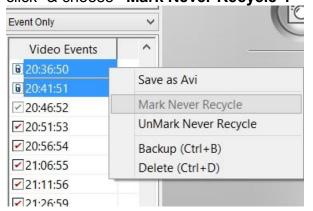

After you "Mark Never Recycle" the clips, they will show a lock instead of a check mark to the left of the time, to signify the clips are locked and will not be written over.

\* You must do this on each camera for all clips needed. You can highlight multiple clips at a time by holding the "Shift" key and click the first and last time before marking them Never Recycle\*

2) In the "Video/Audio Log", click on the "Backup Button" (The bottom icon on the right hand side)

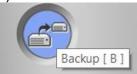

3) You can choose to back up to a USB Memory Stick/Hard Drive (Using Hard Disk) or a CD/DVD. For USB or Hard Drive, choose "Using Hard Disk" then click the "..." icon to browse to the proper directory or USB Memory Stick or USB External Hard Drive where you want to save the back up. For a CD/DVD, choose "Using CD/DVD", and check "Using OS-Burning". Always use a DVD-R.

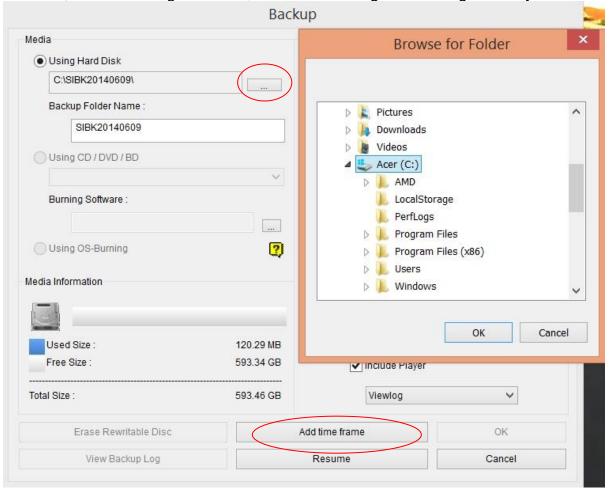

4) Click "Add Time Frame" and select start date by clicking triangle by date, then select the end date. It is wise to back up 10 minutes before and after the event. Select camera/cameras you would like to save. (Number of events during the chosen time period will be shown beside the camera name)

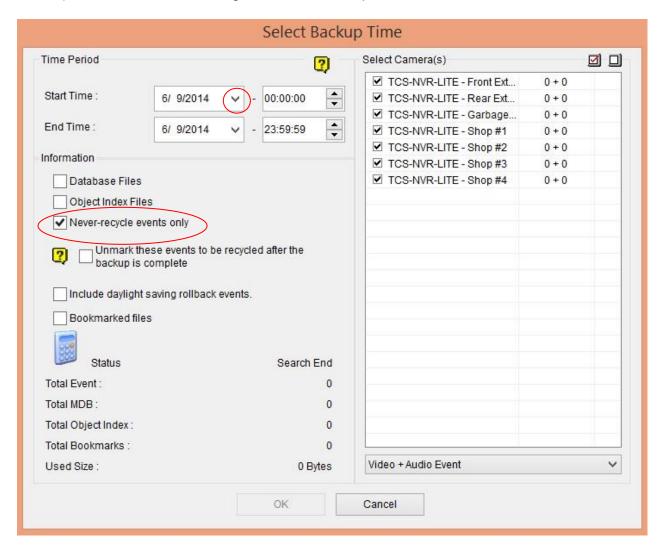

- 5) Check only "Never-recycle events only" box if you ONLY want to back up the files that you marked "Never Recycle". This will only select the clips that you marked to "Never Recycle" to burn.
- 6) Insert blank CD/DVD. Click "OK" then click "OK" again to save all of these files to the CD/DVD.

#### **Icons**

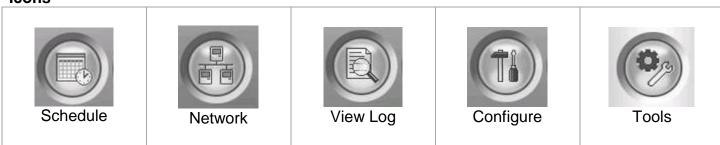

## **How to install Multiview**

#### YOURNAME =

- 1. Go to http://www.tcsecurity.com/Service.html
- 2. Under the downloads section, download the "Multiview" & "Remote Viewlog" software. When you click on the link, a new window will pop up. Click "Save As" and choose a good location to save the files to, like the dektop or downloads folder.
- 3. Go the folder where you saved the file and doubleclick "DMMultiView.exe" to install the "Multiview" software. Follow the directions that come up and choose "next" until completed. Do the same with Remote Viewlog.
- 4. On your desktop, double click the "DMMultiView" icon.

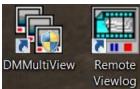

5. When it loads up for the first time, Click on Edit in window that opens

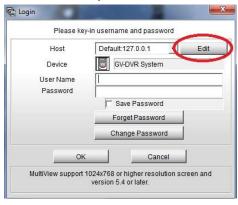

6. In the IP address box enter: YOURNAME.dipmap.com

("Yourname" is chosen by you and your TCS installer)

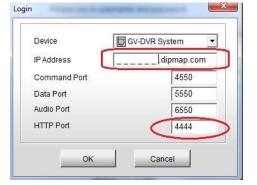

- 7. Change HTTP Port to 4444 and press OK.
- 8. Enter your username and password, and check the save password box, and click ok.

# **How to Install Remote Viewlog**

- 1. Go to <a href="http://www.tcsecurity.com/Service.html">http://www.tcsecurity.com/Service.html</a>
- 2. Under the downloads section, download the "Multiview" & "Remote Viewlog" software. When you click on the link, a new window will pop up. Click "Save As" and choose a good location to save the files to, like the dektop or downloads folder.
- 3. Go the folder where you saved the file and doubleclick "Remoteviewlog.exe" to install the "Remote Viewlog" software. Follow the directions that come up and choose "next" until completed.
- 4. Click "Start" button, go to "All Programs" look for folder called Remote Viewlog. Click "Remote Viewlog" to start the software. Right click on the shortcut & chose "send to desktop" to create a shortcut.

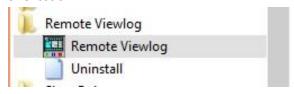

5. A new window will come up, Select "Remote Viewlog Service".

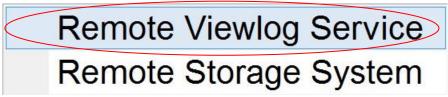

6. Enter the IP address "YOURNAME.dipmap.com", your username and password and select "Save Password"

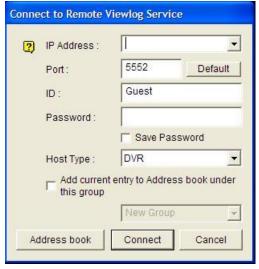

- 7. Click Connect
- 8. Use the Viewlog the same as on the DVR system, choosing camera Name, date and time.

## How to Install GV-iView on an Iphone or Ipad

YOURNAME = \_\_\_\_\_(Given to you by your TCS Installer)

To Install GV-iView, search for **GV-iView** (or **GV-iViewHD for the Ipad**) in the Apple App store. Download and install the program (it's free).

### **How to Configure GV-iView for Your Cameras**

- 1. Click on the GV-iView application on your iPhone to launch.
- 2. On the login screen, enter the IP address of your system "YOURNAME.dipmap.com:4444". Also enter your user ID and password for your system.

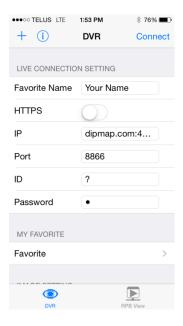

3. Click "+" to save the connection under the "Favorite" tab for future connections. Click "Connect" to view the live cameras. Once you are connected, the 6 camera view screen will appear as seen below.

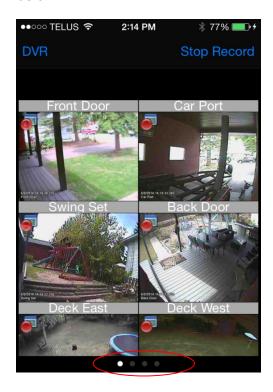

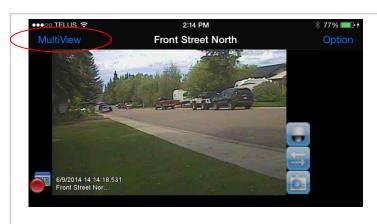

- Double tap any camera to make it full screen.
- Click "Mulitiview to go back to the 6 camera screen.
- Swipe across the screen to see the additional cameras, 6 cameras at a time (the little dots at the bottom of the 6 view screen shows the number of available camera screens).

## **GV-iView Remote Playback (RPB)**

To retrieve the events recorded on the TCS-DVR System and play them back from an Iphone: 1. On GV-iView, & press RPB View.

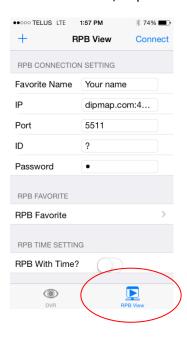

2. Enter the IP address of the System "YOURNAME.dipmap.com:4444", port value is 5511, ID and Password. Click "+" to save the connection under the "RPB Favorite" tab for future connections. Click "Connect" to view the recorded cameras.

You can also search the recordings after a specified date and time. For this setting, select RPB Time Setting and enter the date and time.

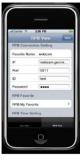

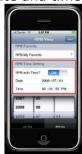

3. Select the desired recordings from the event list for playback. Use the Change cam button at the top right corner to switch cameras.

#### Trouble Shooting

- 1) Q) I can't playback any video files. When I choose Video/Audio Log, nothing happens.
  - A) Make sure you are logged in with an account that has access to the Viewlog, basic account may have this privilege removed.
- 2) Q) I can't connect to my cameras from my phone or laptop?
  - A) Is the DVR on? Is the internet is working where the DVR is located? Has there been a recent storm or electrical problem? Have you gotten a new internet provider? Have you gotten a new router? Did you reset your router? Help Desk: 403-872-4732